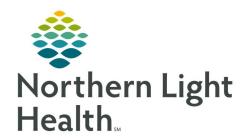

# From the Office of Clinical Informatics Prescription Formulary Real Time Benefits

April 12, 2019

Coverage Benefits will show for providers adding prescriptions on encounters for which there is an insurance listed and eligibility has run successfully (this is done automatically when the visit encounter is created). A documented preferred pharmacy is required for Real Time Prescription Benefits to work.

# Viewing Formulary Benefits via the Order Screen

#### Click Add Order

• Search for the medication. Enhanced Formulary details will show to the left of the results.

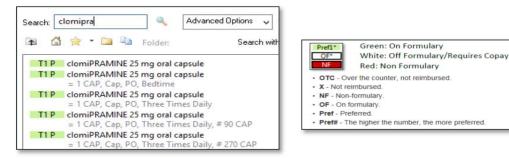

#### > Process

- Hover the mouse over the formulary indicator to see the formulary details in the order screen.
- Select the desired medication from the list. If a non-formulary medication is selected, formulary alternates will be offered.
- Select a medication from the alternative list or click OK to continue with the previously selected medication.

### Viewing Real Time Benefits in the Scratch Pad View

• After a prescription order is selected and added to the Scratch Pad, the formulary details (if available) will display in the navigator window to the left.

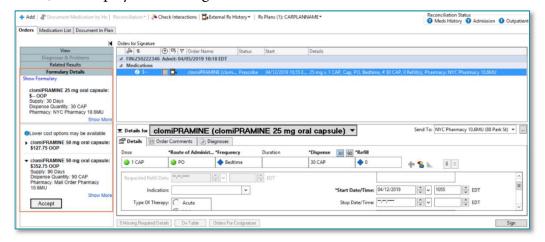

• The price of the medication at the patient's preferred pharmacy will also display.

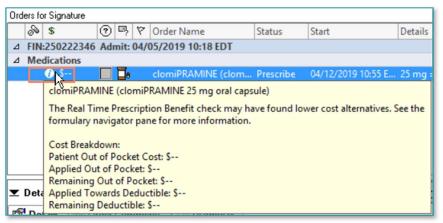

Hover over the price to get additional Cost Breakdown.

NOTE: When there is no exact match between the selected prescription and alternatives available through the patient's health plan, the system will display \$-- in the Formulary Status column. Formulary and benefits details will display, even if there is not enough information to complete the request.

## Additional options

- In the Formulary Details window, click the caret icon to expand the information.
- Click **Show More** for more information about the more cost-effective medication and real time prescription benefits and cost breakdown.

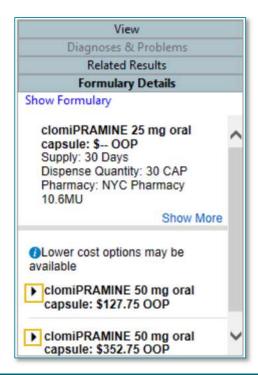

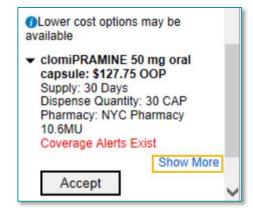

# > Signing the Order vs. Accepting the Alternative Medication

- Click **Sign** to keep the order as selected on the Scratch Pad.
- If the alternative medication is appropriate, click **Accept** and then....
- If prompted, pick the appropriate order sentence and click OK.
- The Scratch Pad updates with the newly selected medication.
- Click the Sign button to submit the order.

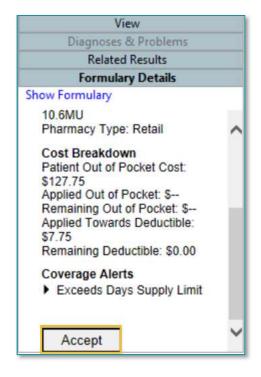